## ガイドさん初回登録

## ◆ツアーの登録

スタッフより渡されたメールアドレスとパスワードで、ガイドログイン画面にログインし ます。

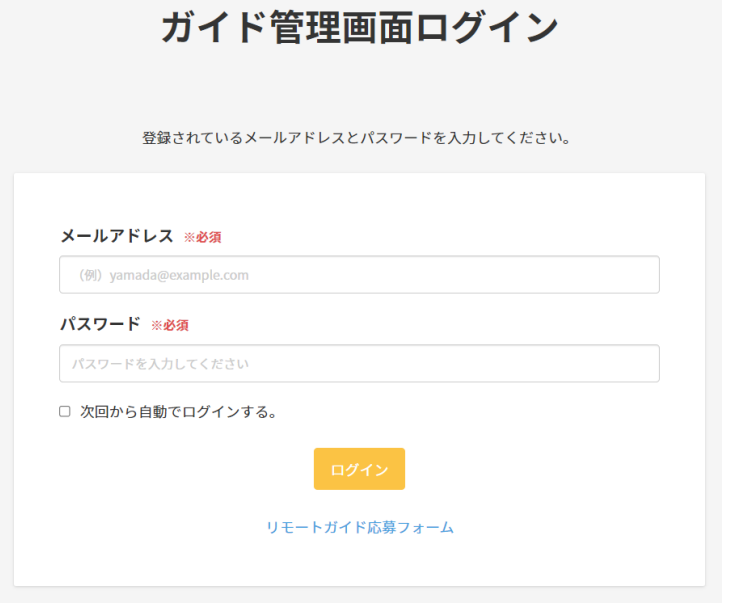

<https://www.remote-world-heritage.online/WTE/prof.cgi?m=athlinfrm>

・ツアー新規登録の場合:ツアー新規登録(ガイド操作マニュアル 1p 参照)

·ツアーが既に登録されている場合:ツアー編集(ガイド操作マニュアル 3p 参照) ※挿入されたアイキャッチ画像は、アシスタントにも提出をお願いします。

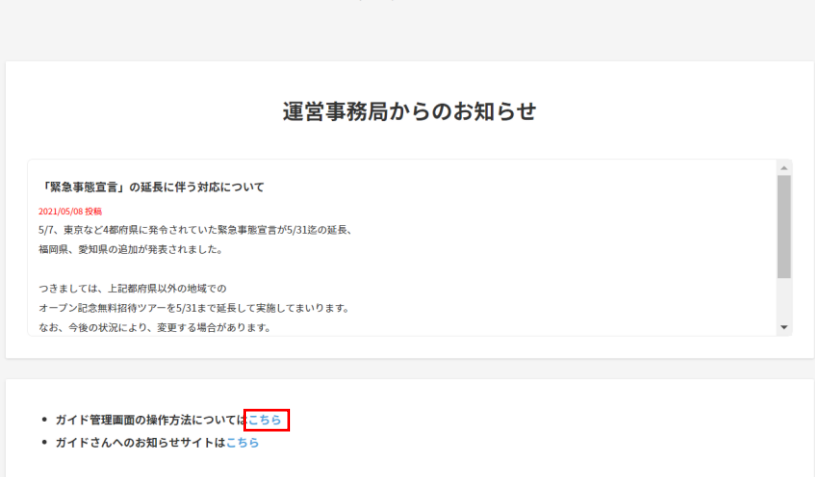

ガイドダッシュボード

※赤枠内の「こちら」をクリックすると、ガイド操作マニュアルが確認出来ます。

## ◆プロフィール作成

画面右上の「プロフィール編集」を選択します。

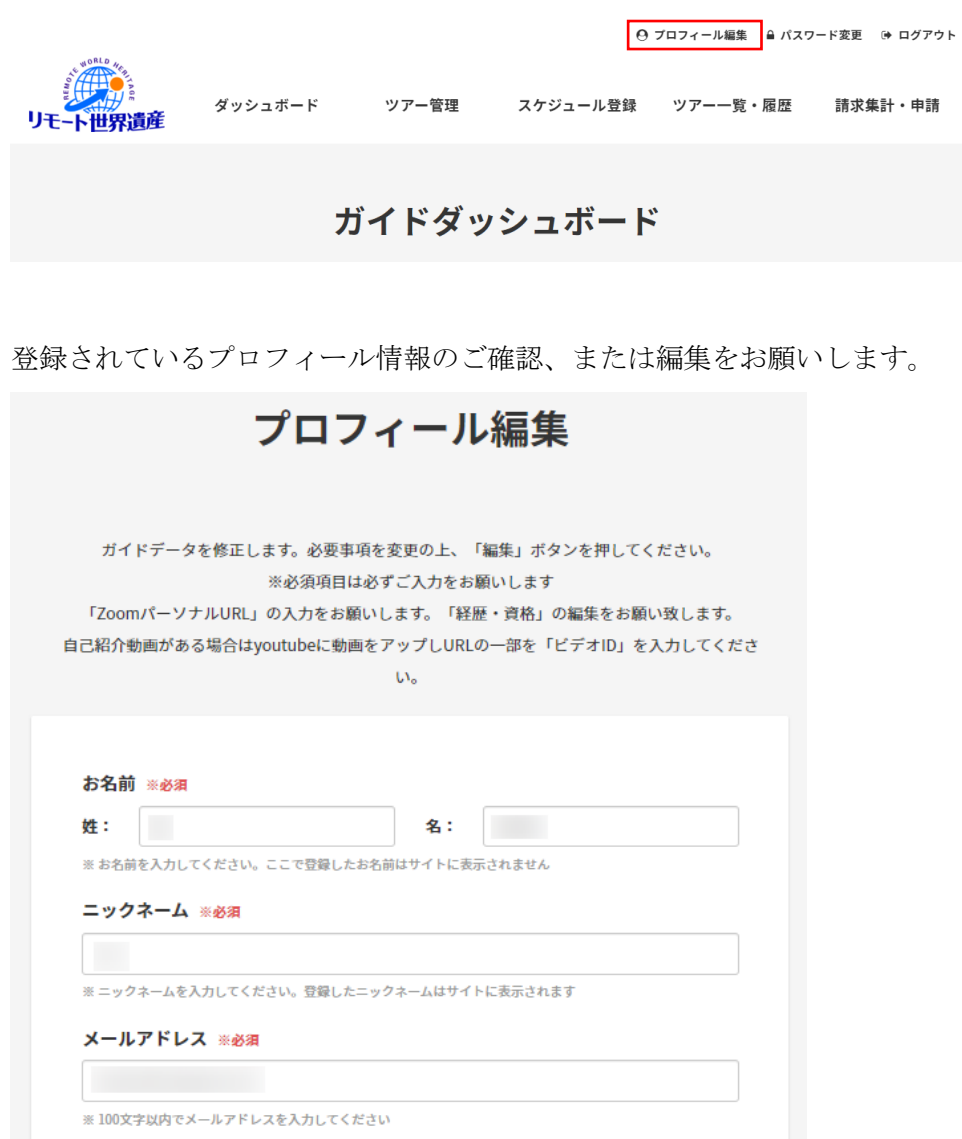

自己紹介文の作成をお願いします。

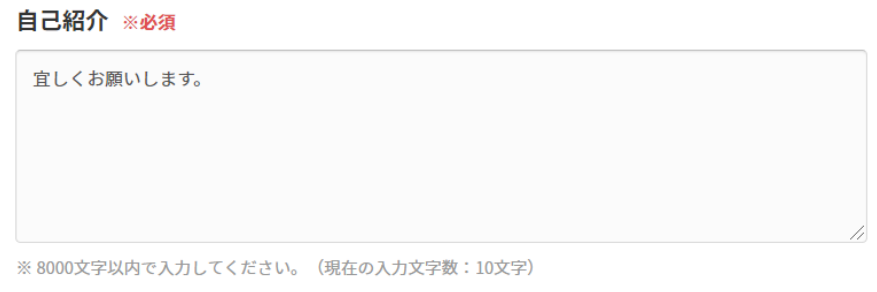

※ HTMLタグは有効になりません。

※最初は、「宜しくお願いします。」という文章が入力されています。

## ◆ガイドさんへのお知らせサイト

運営事務局からガイドさんへのお知らせを掲載しておりますので、定期的にご確認をお願 いします。

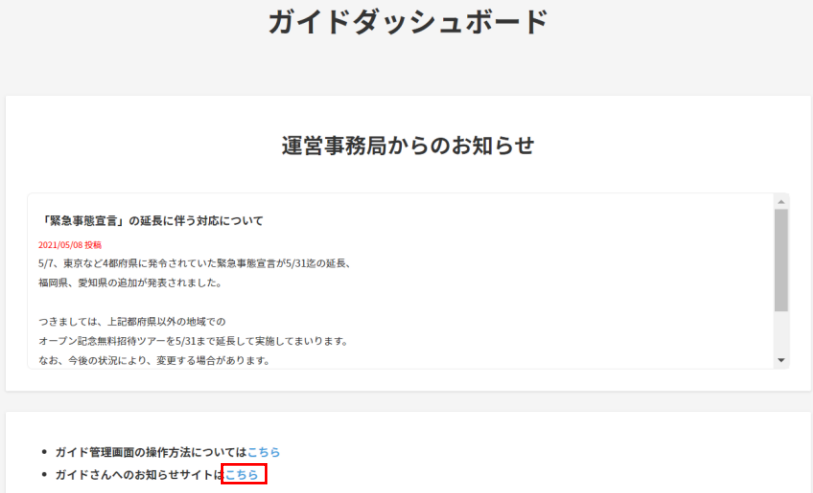

※赤枠内の「こちら」をクリックすると、ガイドさんへのお知らせサイトが確認出来ます。